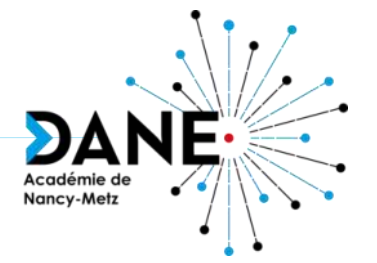

## **Formation Moodle** *GeoGebra*

### *Formules Mathématiques/Chimie*

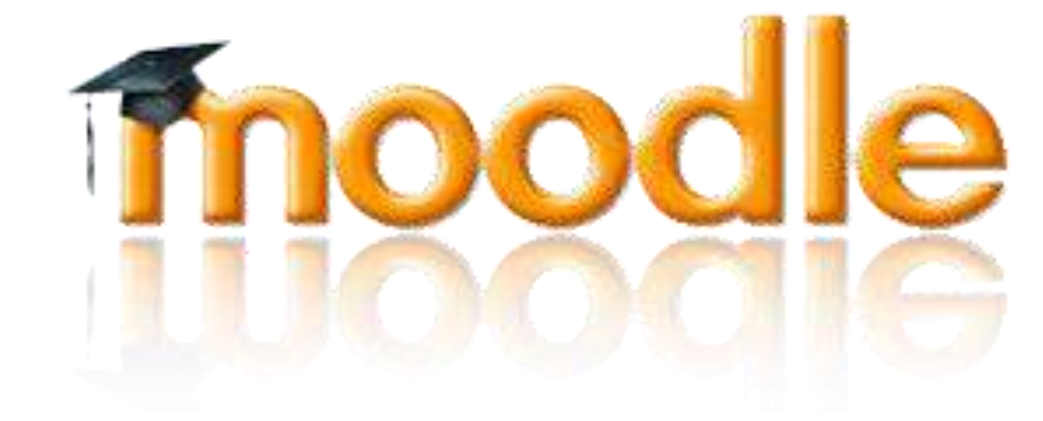

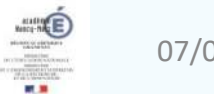

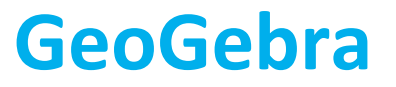

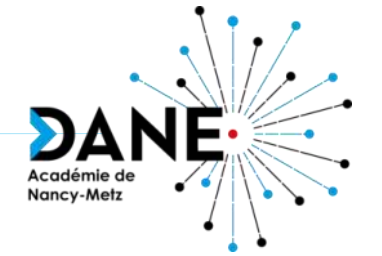

#### L'activité GeoGebra, c'est quoi?

- Création & récupération d'un fichier GeoGebra;
- Création de l'activité GeoGebra;
- L'activité GeoGebra côté élève;
- L'activité GeoGebra côté enseignant;

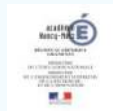

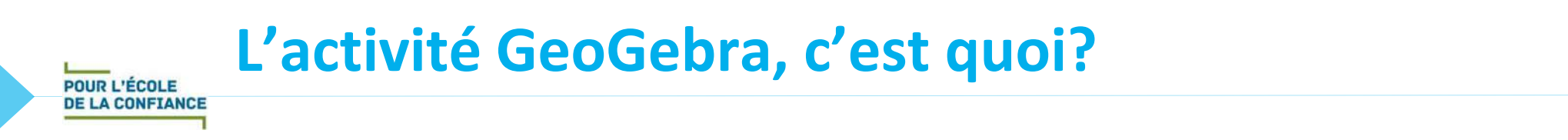

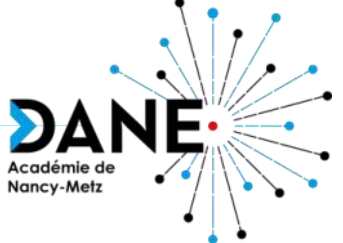

- L'activité GeoGebra va permettre à l'enseignant de recueillir les travaux de ses élèves.
- Intérêts du côté enseignant:
	- √Intégrer des activités GeoGebra dans Moodle
	- Visualiser et évaluer les travaux remis par vos élèves (sauvegardes des scores, dates, durée et construction de chaque tentative des élèves)
- Intérêt du côté élève:

Revenir sur l'activité et la sauvegarder quand il le souhaite.

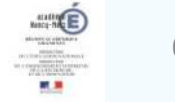

#### **Création & récupération d'un fichier GeoGebra**

- Récupérez une activité existante sur le site GeoGebra [https://www.geogebra.org](https://www.geogebra.org/)
	- A/ Cliquez sur **Ressources**

- B/ Utilisez les **outils de recherche**
- C/ Sélectionnez **l'exercice à récupérer**

- D/Choisissez l'icône  $=$
- E/ Cliquez sur le menu **Exporter en …** Et sélectionnez le **format .ggb**
- Enregistrez le fichier dans vos téléchargements

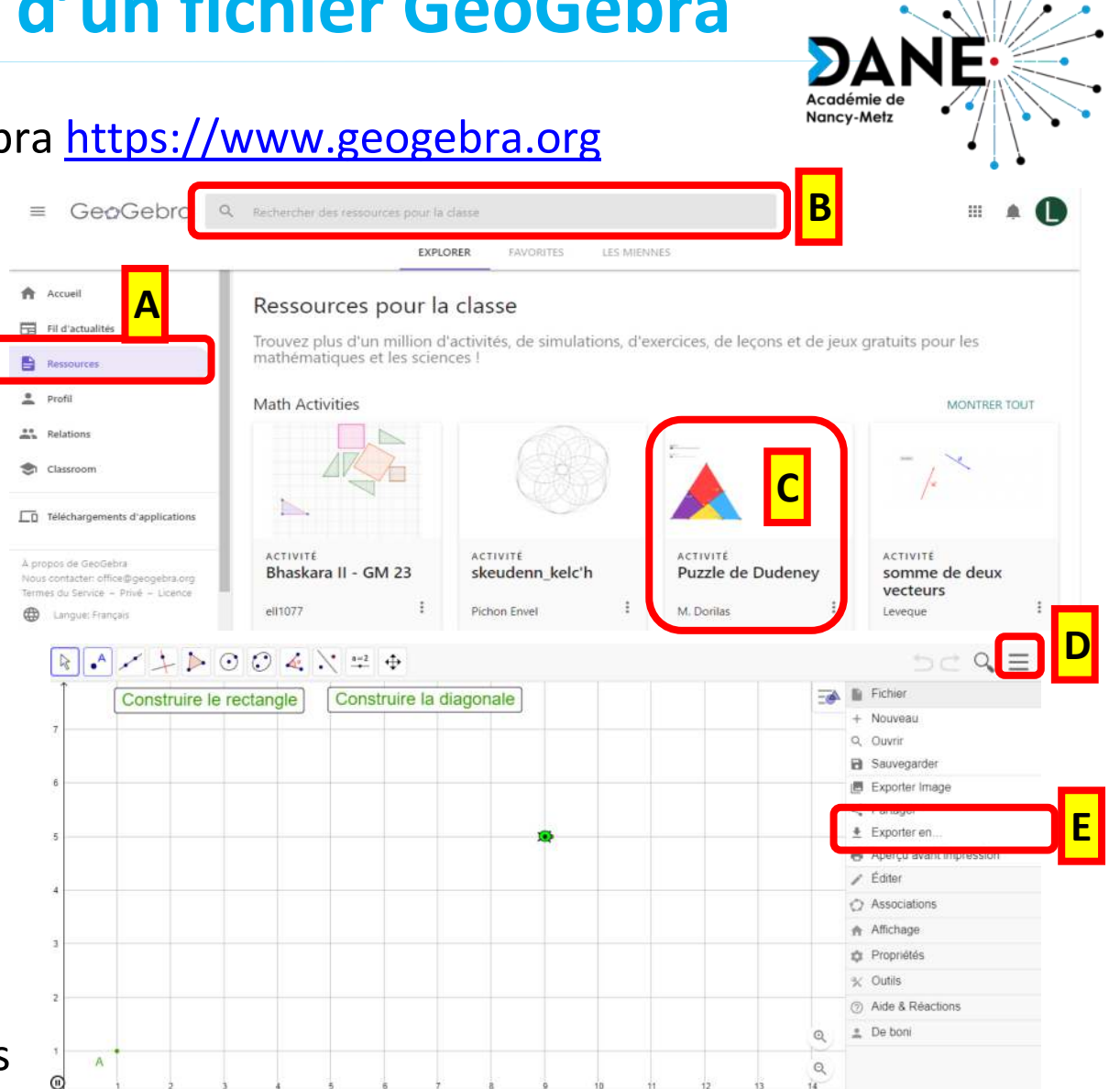

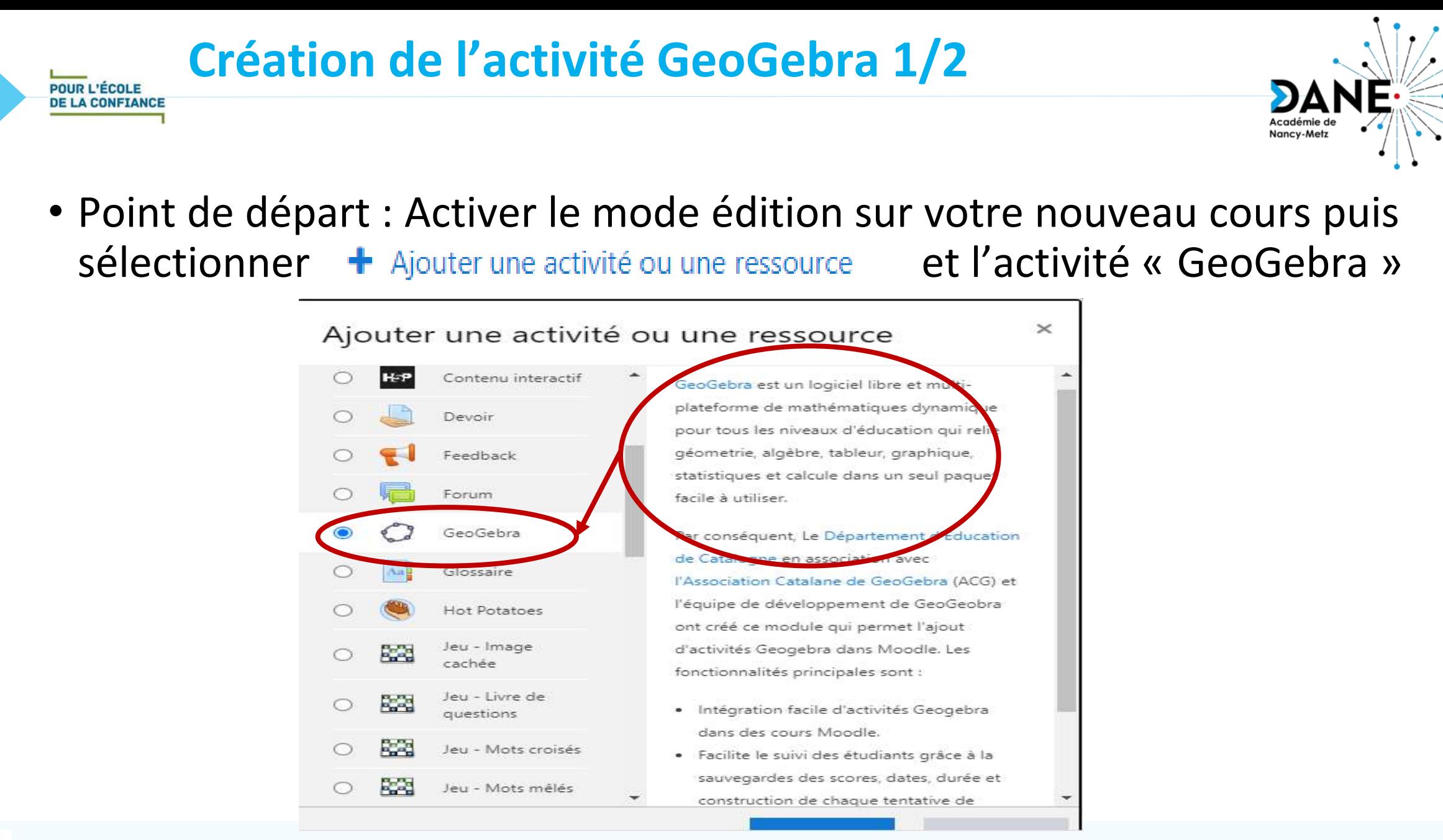

### **Création de l'activité GeoGebra 2/2**

• Etapes à suivre :

- **Dans la rubrique « Généraux »**
	- 1/**Ecrire un titre** pour l'activité
	- 2/**Entrer la description ou la consigne,** ne pas oublier de cocher la case « afficher la description… » si vous souhaitez faire apparaitre une consigne.
- **Dans la rubrique « Contenu »**
	- 3/ Sélectionner **le type « fichier local »**
	- 4/ Glisser-déposer votre fichier en **(.ggb)**
	- 5/ Sélectionner le **langage « Français (fr) »**
- **Dans la rubrique « Apparence » et sur le lien « Afficher Plus… »**
	- 6/ **Choisir les options** que vous désirez mettre en place , par exemple **dans fonctionnalité** (cocher les 3 boutons)
		- **Bouton « Activer le clic droit »**: à cocher
		- **Bouton « Activer le déplacement des étiquettes »**: à cocher
		- puis dans la partie « **interface utilisateur** », sélectionner les deux premiers boutons par exemple
	- 7/ Choisir le bouton « Enregistrer et revenir au cours ou « enregistrer et afficher » pour voir le résultat.

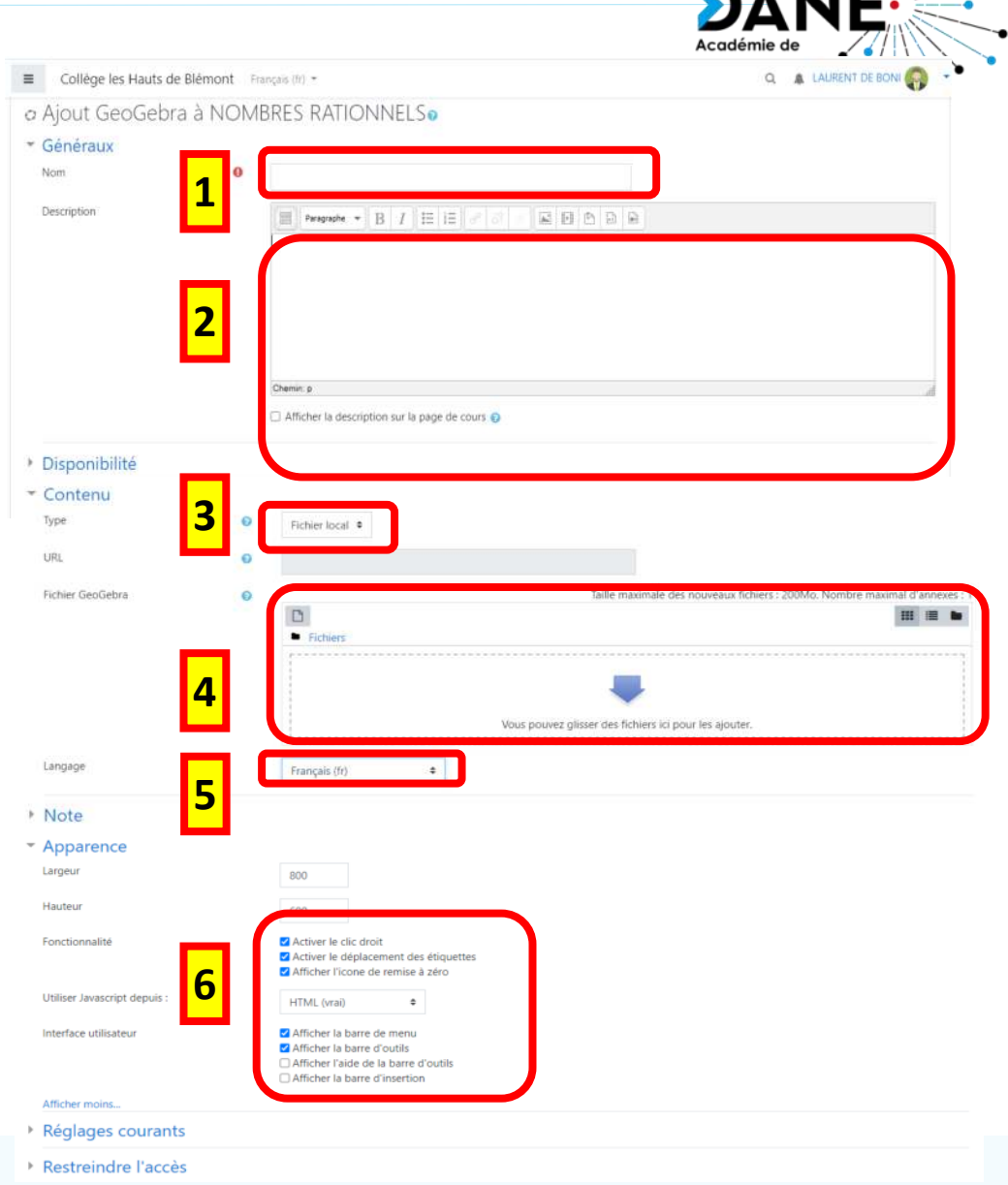

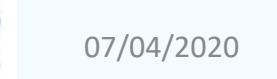

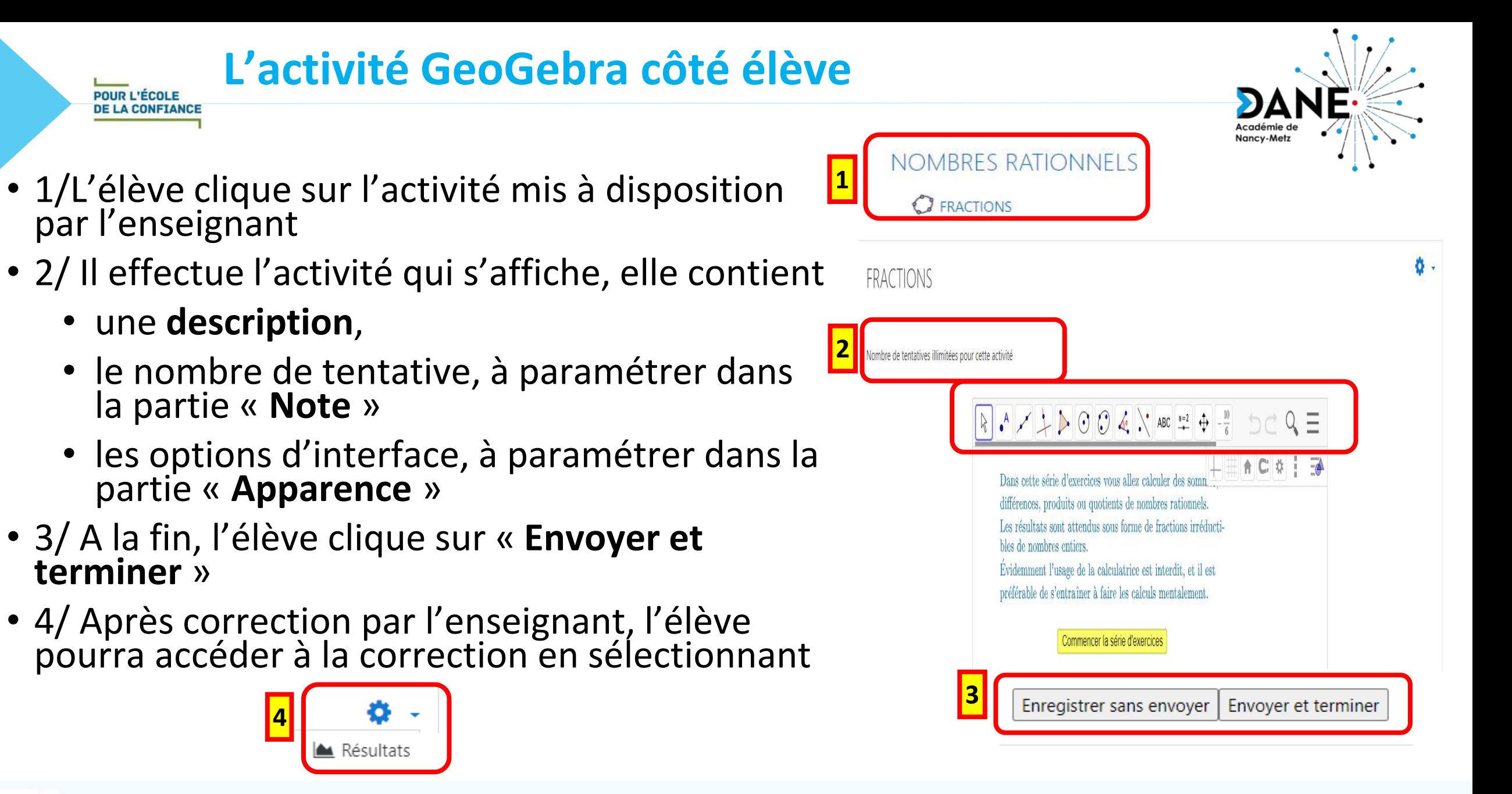

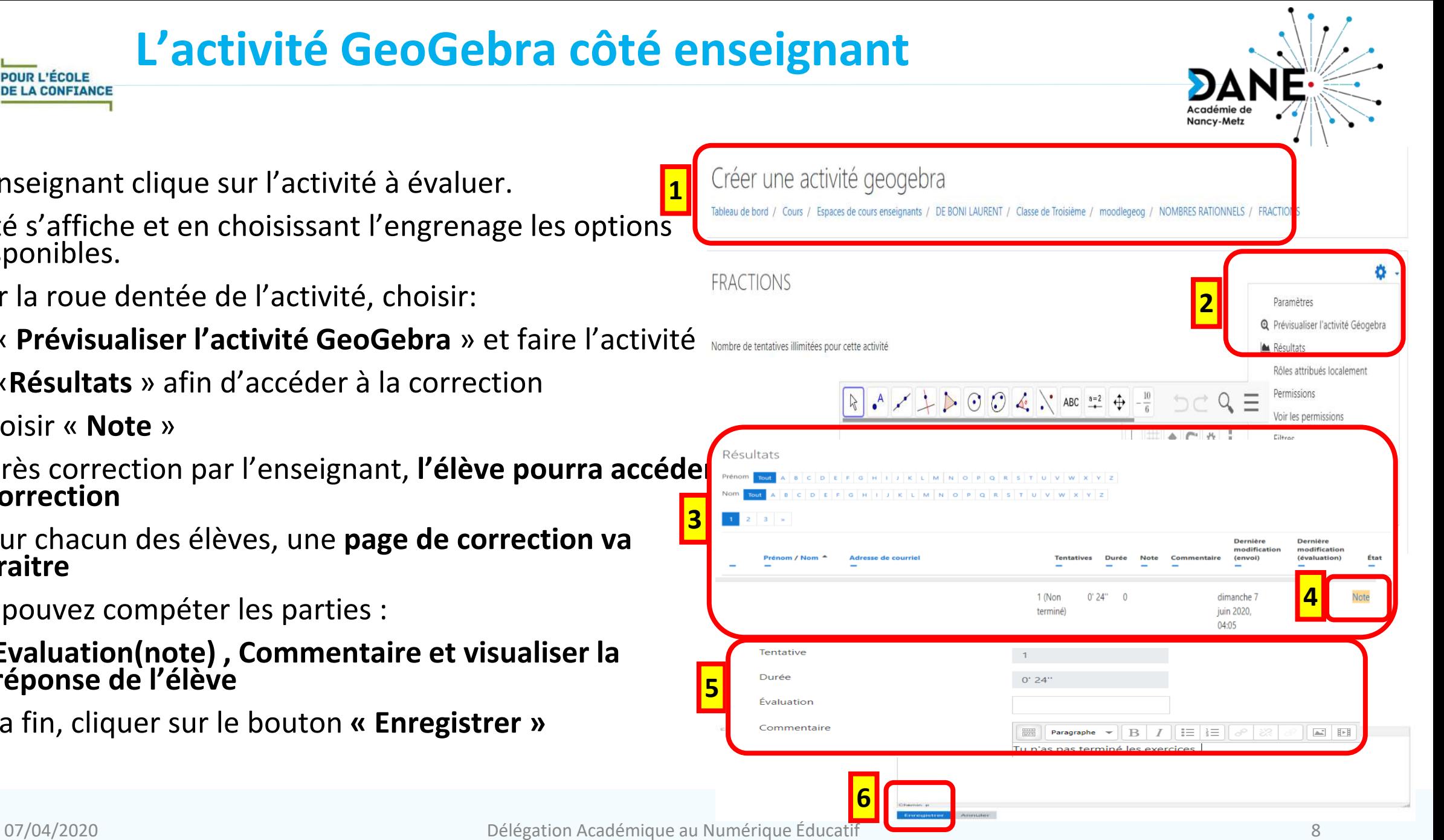

- 1/L'enseignant clique sur l'activité à évaluer.
- L'activité s'affiche et en choisissant l'engrenage les options sont disponibles.
- 2/ Sur la roue dentée de l'activité, choisir:
	- « **Prévisualiser l'activité GeoGebra** » et faire l'activité
	- «**Résultats** » afin d'accéder à la correction
- 3/ Choisir « **Note** »

- 4/ Après correction par l'enseignant, l'élève pourra accéde<sup>r Résultats</sup> **à la correction**
- 5/ Pour chacun des élèves, une **page de correction va apparaitre**
- Vous pouvez compéter les parties :
	- **Evaluation(note) , Commentaire et visualiser la réponse de l'élève**
- 6/ A la fin, cliquer sur le bouton **« Enregistrer »**

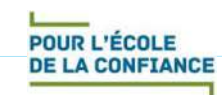

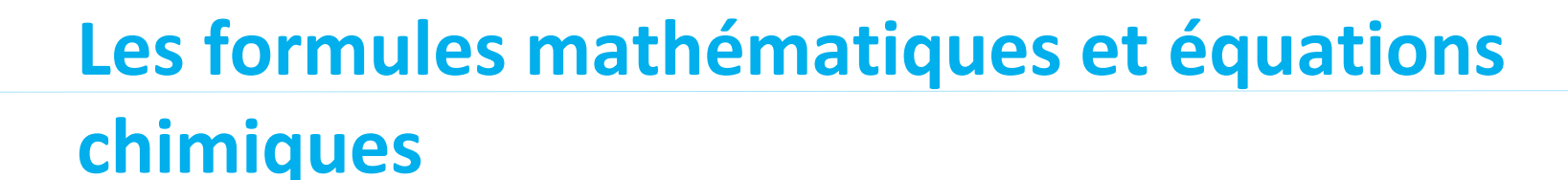

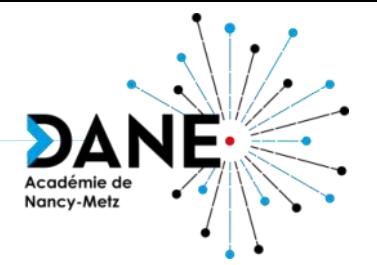

#### Présentation :

- Où trouver les éditeurs ?
- La saisie manuelle
- **Les onglets**
- Côté enseignant/côté élève

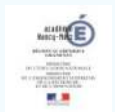

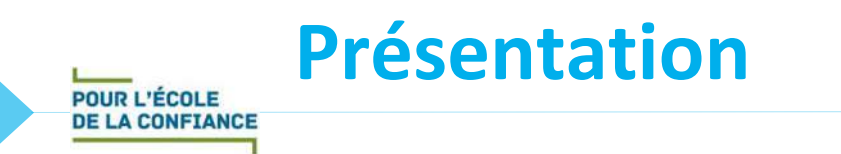

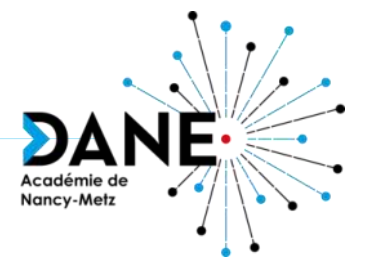

- Il est possible d'intégrer des formules mathématiques et des équations chimiques dans Moodle.
- Intérêts du côté enseignant

Il pourra en mettre à différents endroits :

- $\checkmark$  dans son cours, ses consignes,
- $\checkmark$  dans les tests.
- Intérêt du côté élève

 $\checkmark$  Il pourra aussi utiliser les éditeurs pour répondre aux questions qui lui sont posées

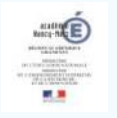

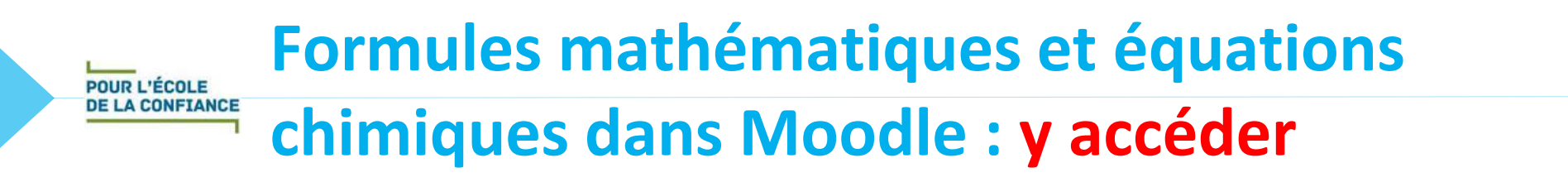

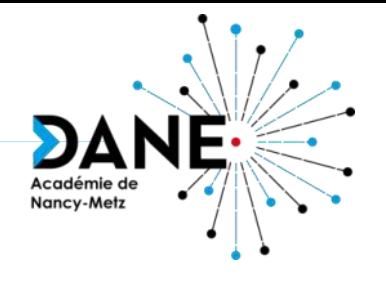

Chaque fois que vous avez accès à l'éditeur de texte dans Moodle, vous pouvez insérer une formule mathématique ou une équation chimique.

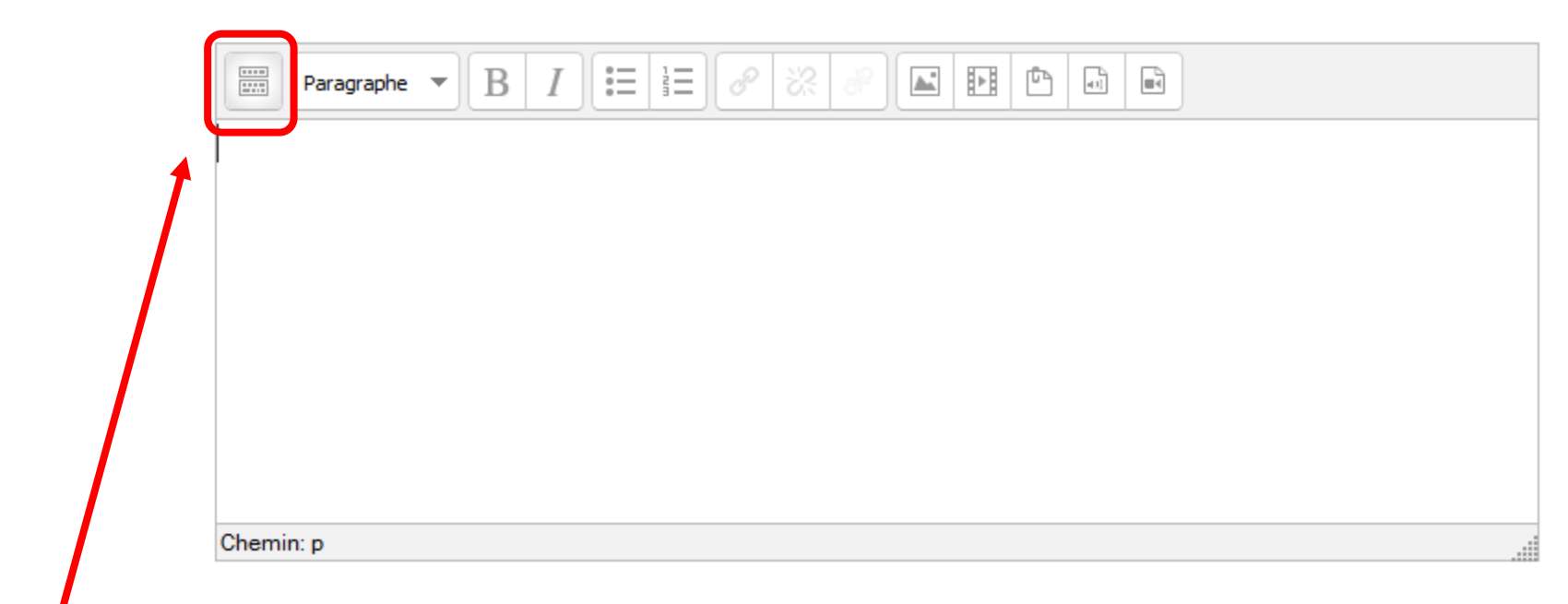

Cette icône permet d'afficher plus de boutons.

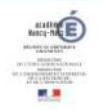

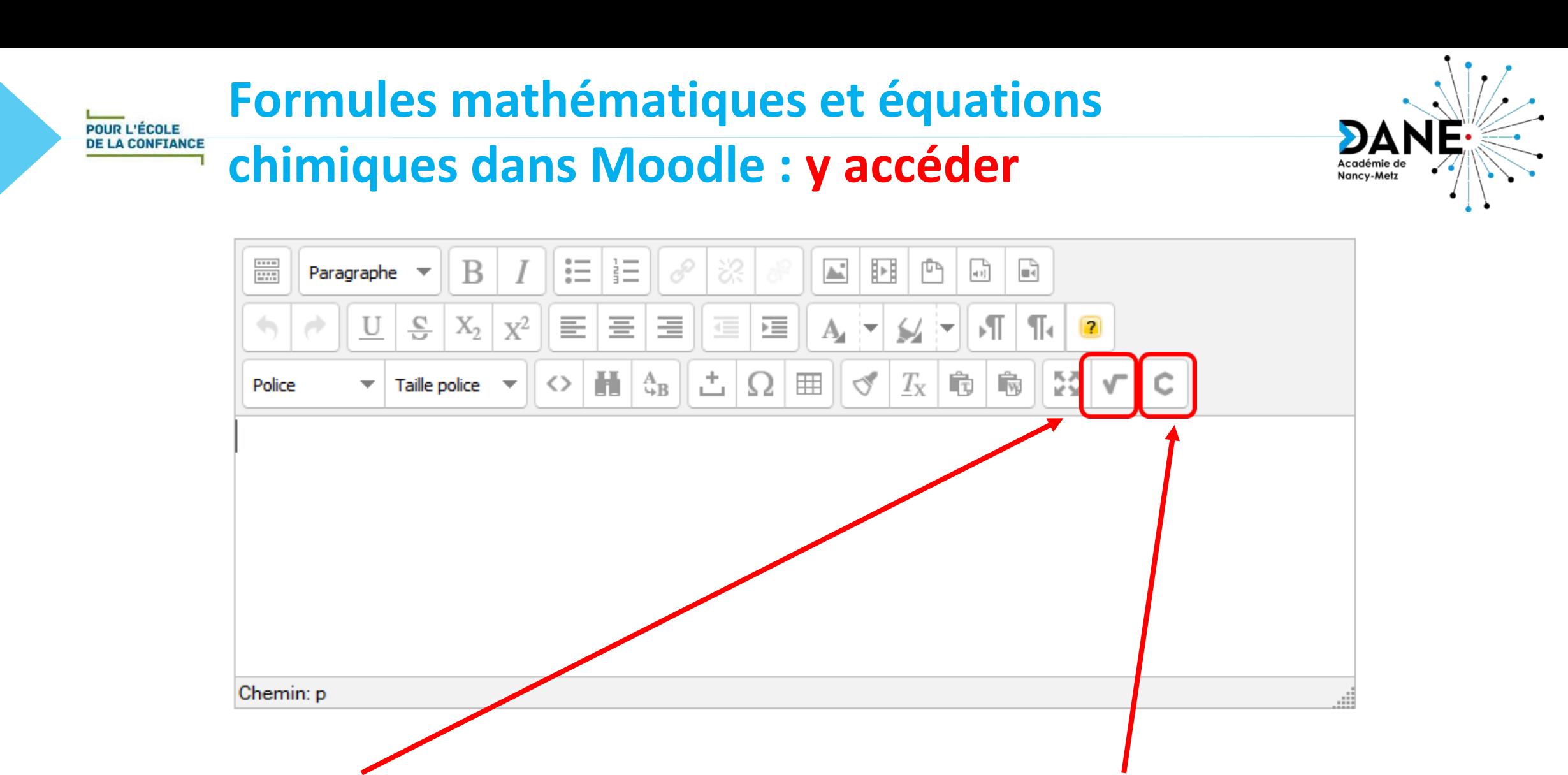

#### formules mathématiques équations chimiques

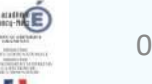

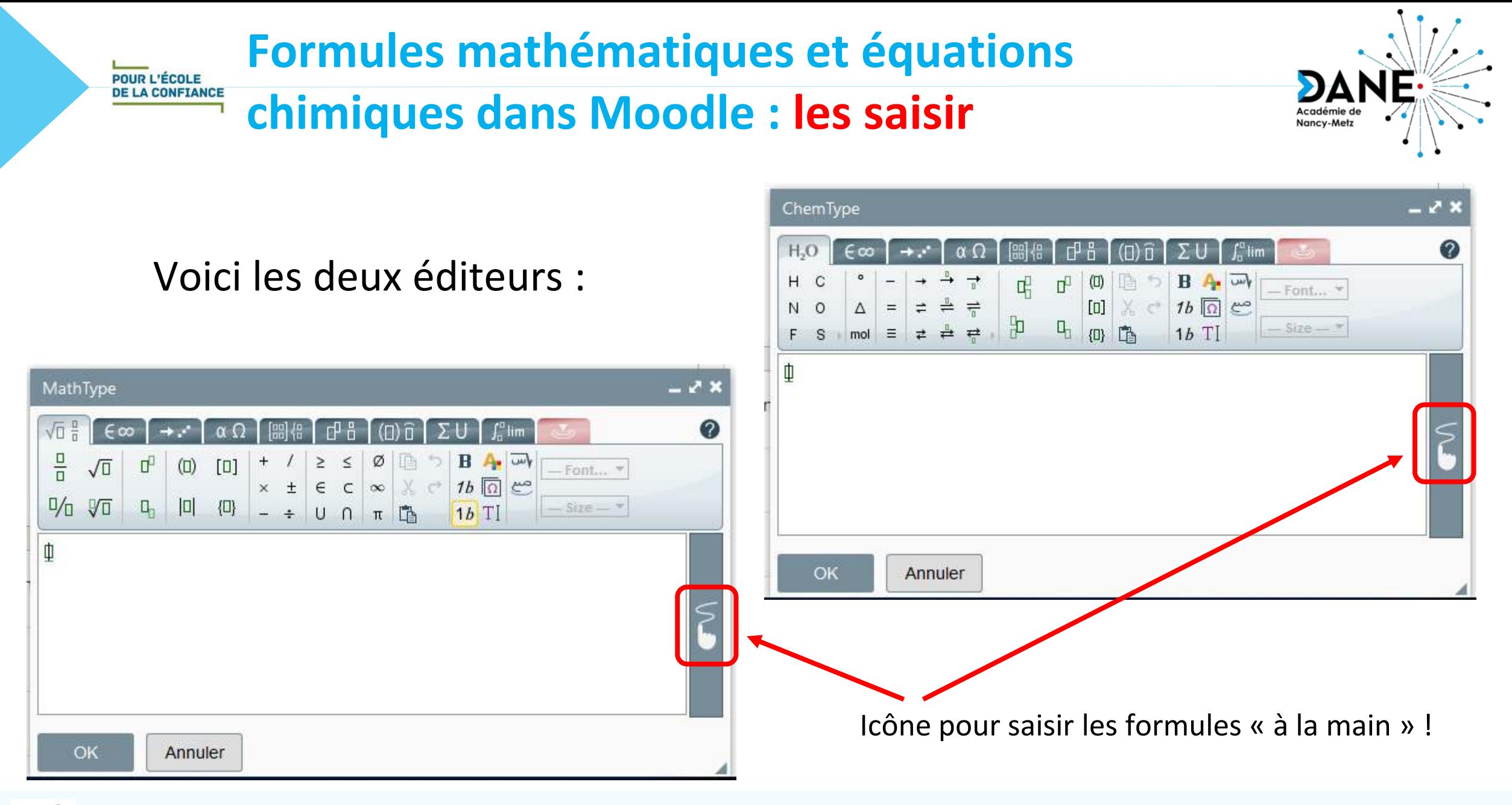

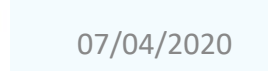

POUR L'ÉCOLE **DE LA CONFIANCE**  **Formules mathématiques et équations** 

#### **chimiques dans Moodle : les saisir**

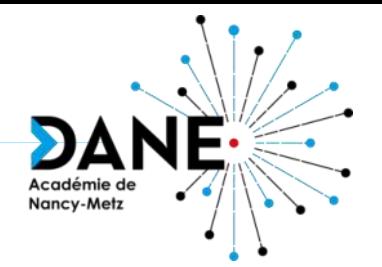

Même écrites à la souris, la reconnaissance des formules

est bonne :

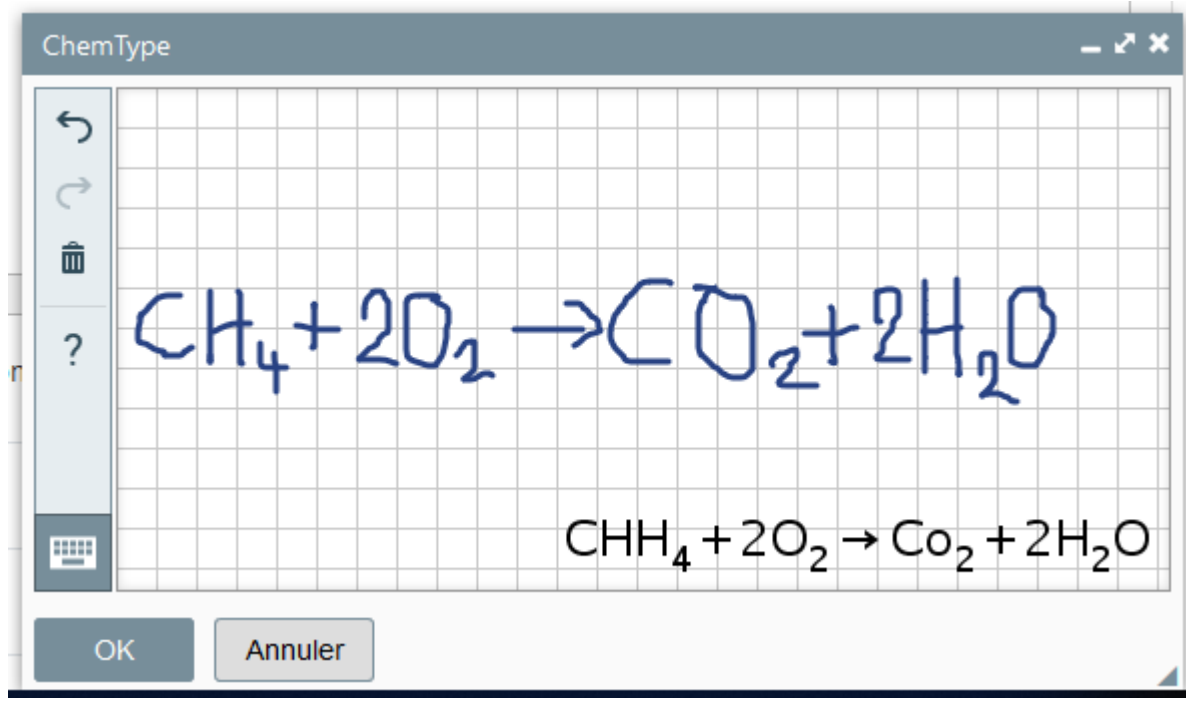

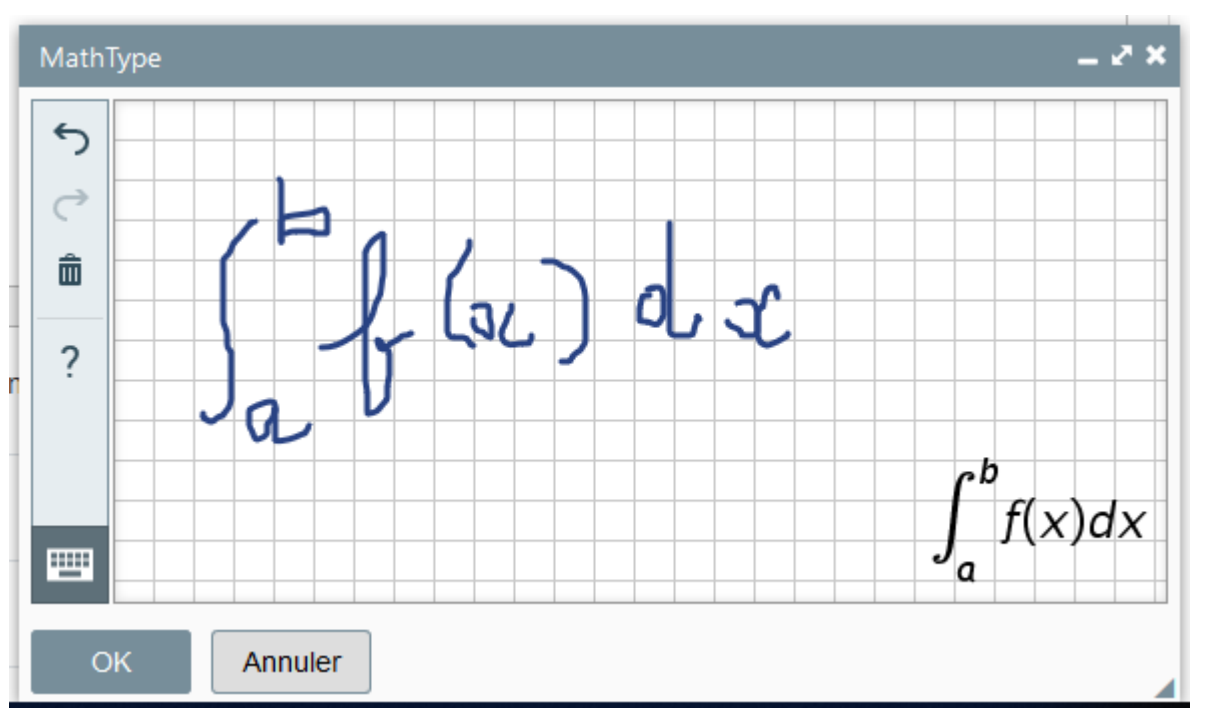

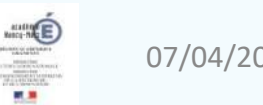

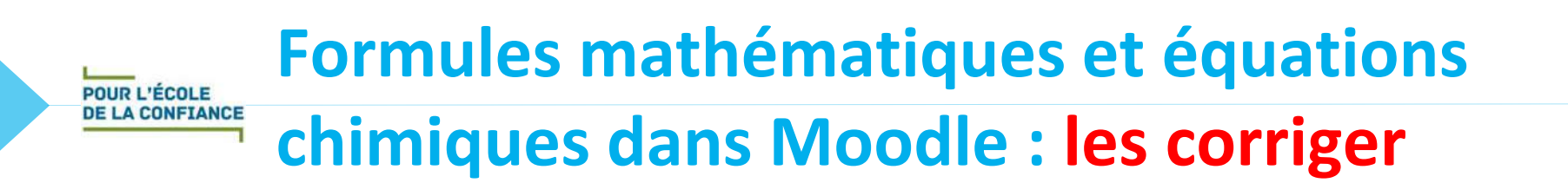

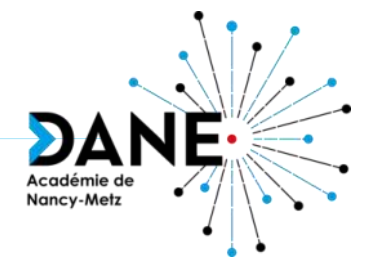

Vous avez 4 possibilités pour corriger votre saisie :

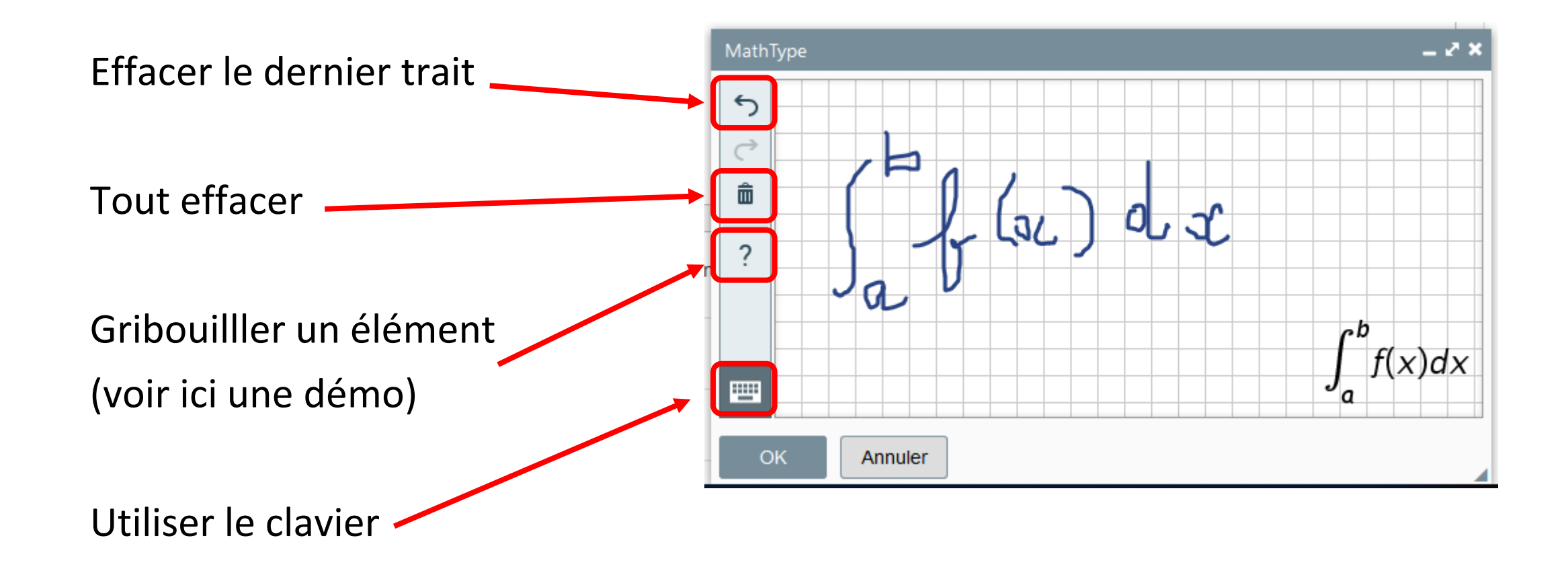

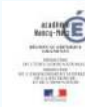

#### **Formules mathématiques et équations POUR L'ÉCOLE DE LA CONFIANCE chimiques dans Moodle : les onglets**

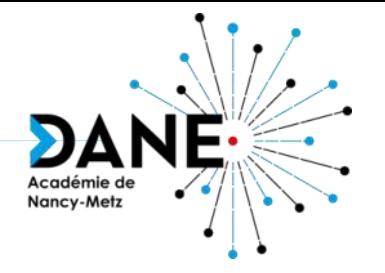

On peut bien sûr utiliser directement le clavier et les différents onglets :

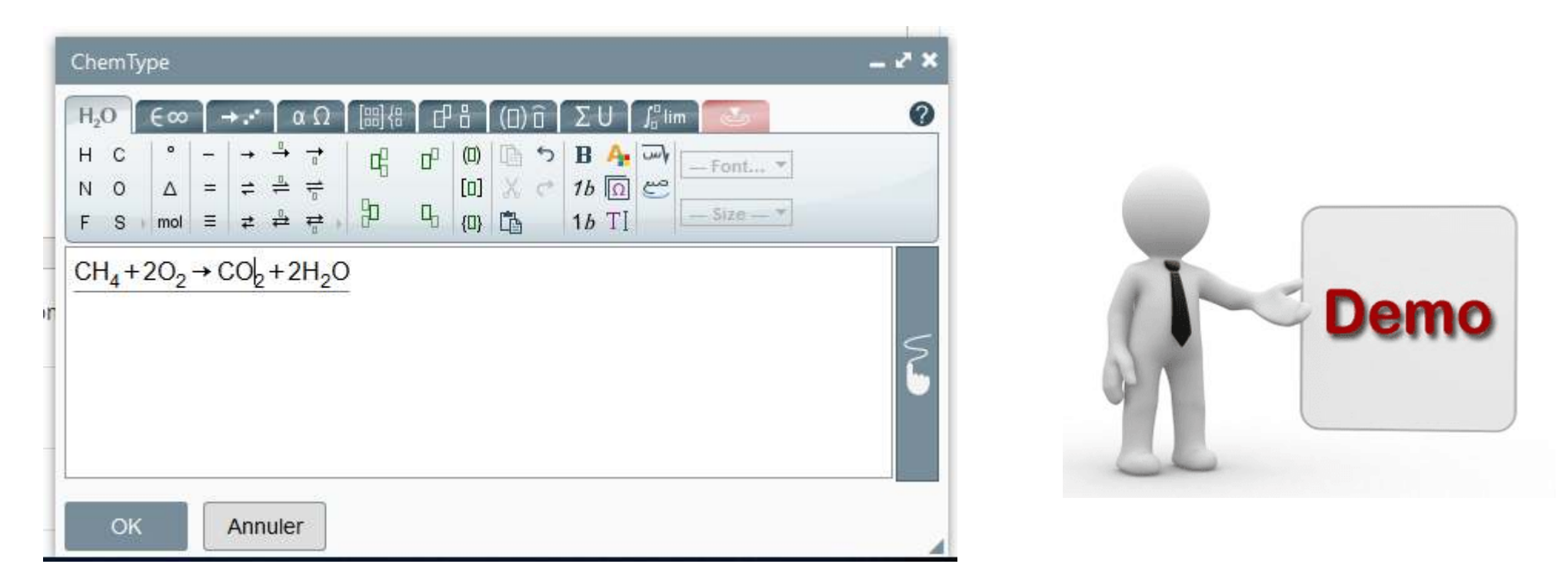

Vous pouvez aussi copier-coller des formules latex dans l'éditeur mathématique, elles sont directement interprétées.

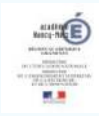

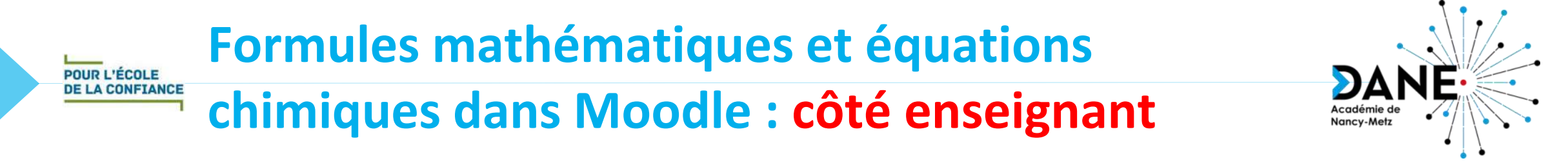

Dans un Test sur Moodle, les réponses peuvent contenir des formules.

Voici un exemple avec une question à choix multiple :

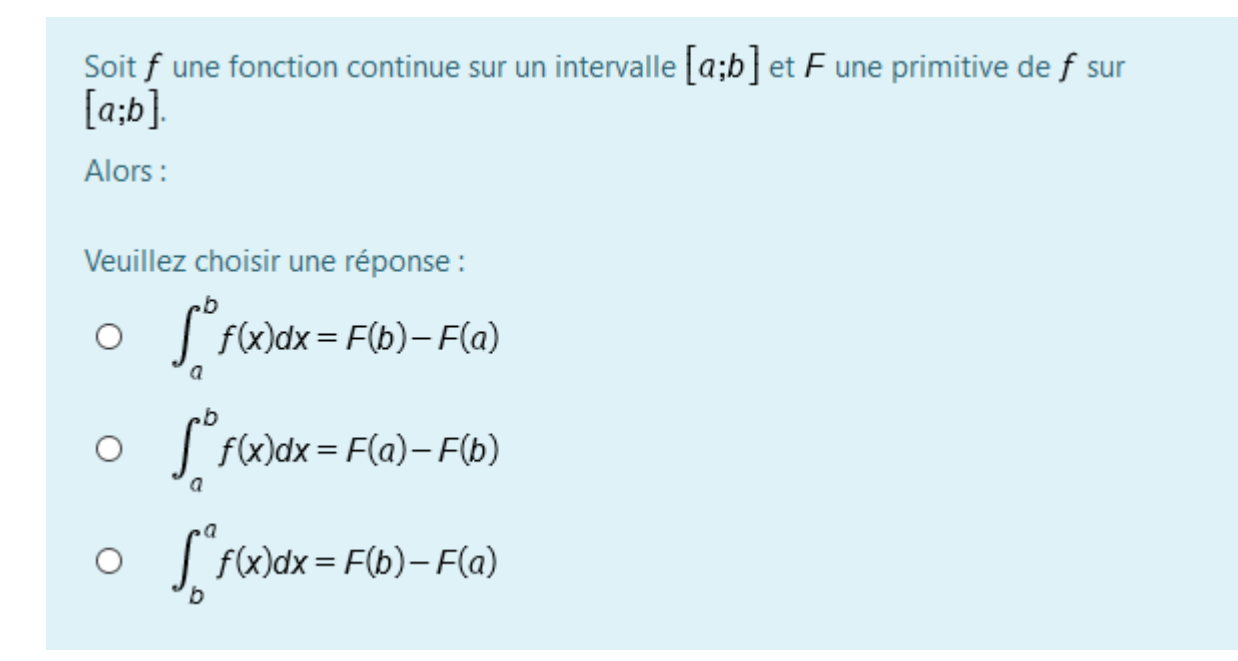

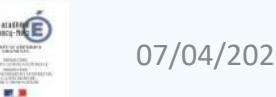

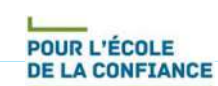

#### **Formules mathématiques et équations chimiques dans Moodle : côté élève**

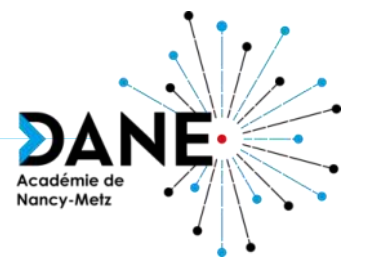

Ecrire l'équation chimique de la combustion du méthane dans le dioxygène :

Dans une question de composition, par exemple, l'élève pourra saisir une formule mathématique ou une équation chimique :

Elle devra être évaluée manuellement.

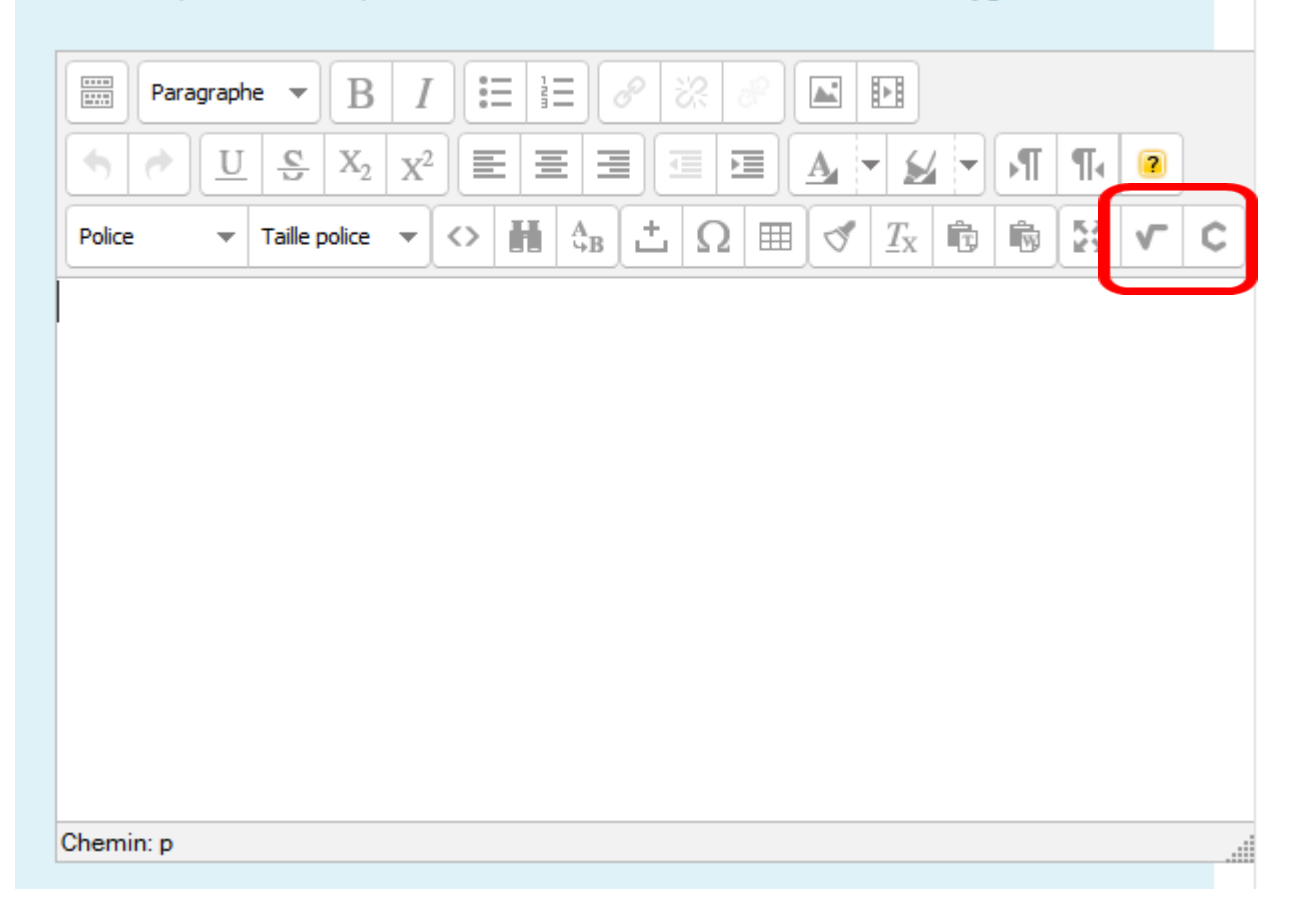

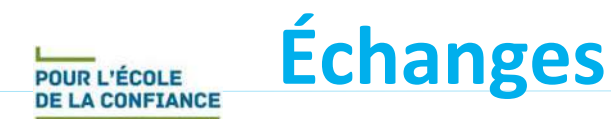

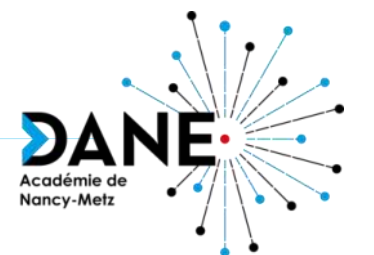

# **Questions**

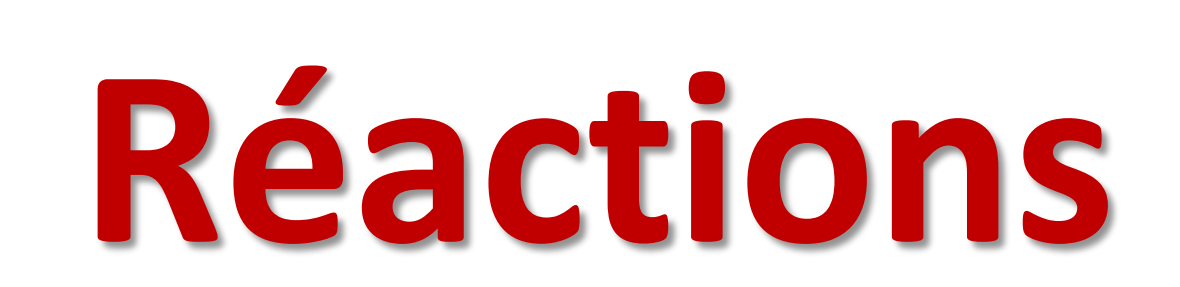

## **Vous avez la parole**

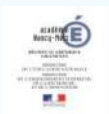